## **Trial Status Abstraction - Include 20170822**

⋒ The system does not change the status of participating sites when you close a trial.

## **How to Abstract Trial Status Information**

- 1. Search for the trial of interest. For instructions, refer to [Searching for Trials in PA.](https://wiki.nci.nih.gov/pages/viewpage.action?pageId=349342831)
- 2. In the search results, click the NCI Trial Identifier link for that trial. The Trial Identification page appears.
- 3. On the **Trial Identification** page, check out the trial. For instructions, refer to [Checking In and Checking Out Trials.](https://wiki.nci.nih.gov/pages/viewpage.action?pageId=341184378) (This checkout step is optional for Super Abstractors.)
- 4. On the **Administrative Data** menu, click **Trial Status**. The Trial Status page appears.
- 5. In the various status fields, specify the appropriate information. The following table describes the fields. An asterisk (\*) indicates a required field.

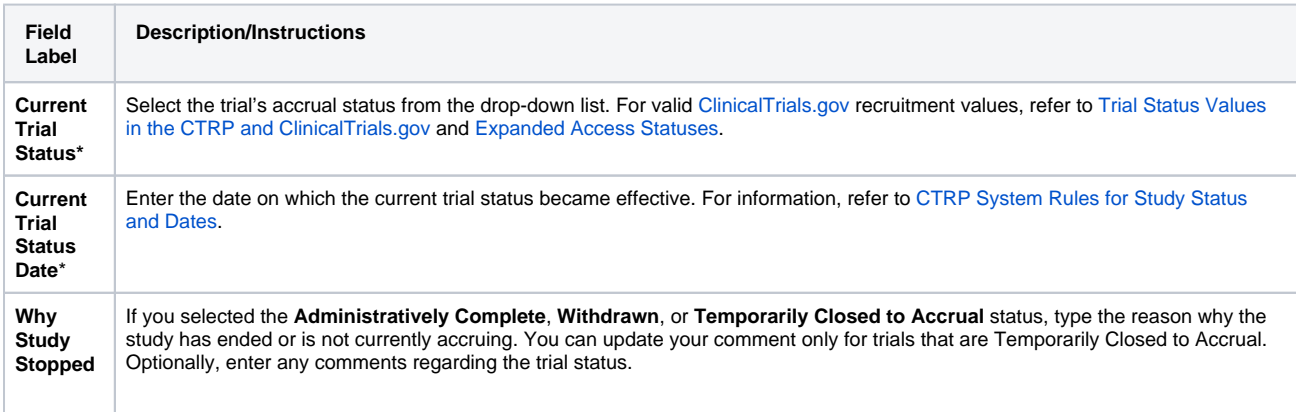

6. In the various date fields, specify dates as they occur according to the rules specified in [CTRP System Rules for Study Status and Dates.](https://wiki.nci.nih.gov/display/CTRPdoc/CTRP+System+Rules+for+Study+Status+and+Dates) The following table describes the fields. In this table, an asterisk (\*) indicates a required field and an asterisk within square brackets ([\*]) indicates a conditionally required field.

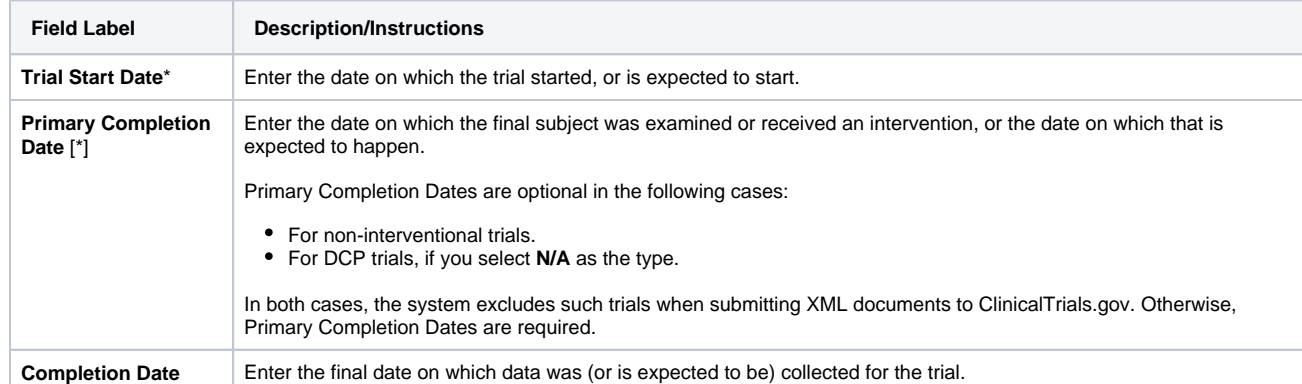

7. Indicate whether each date you entered is **Actual** or **Anticipated**, according to the rules specified in [Status Rules for Trial Dates.](https://wiki.nci.nih.gov/display/CTRPdoc/CTRP+System+Rules+for+Study+Status+and+Dates)

8. Click **Save**.

9. If the system displays warning and/or error messages, click the **History** icon, and follow the instructions in [Abstracting Trial Status Histories](https://wiki.nci.nih.gov/pages/viewpage.action?pageId=356516523) to correct them.